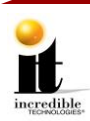

# **OPERATOR MENUS**

# **NAVIGATING THE MENU SYSTEM**

The Operator Menus allow you to view audits to see how the game is performing, make adjustments to the volume, payout or bill validator, perform video and audio tests, and reset the videmption cabinet. Please familiarize yourself with these menus, as they are designed to optimize your game for your location and your business.

# **ENTERING OPERATOR MENUS**

Open the coin door and press the red Test button to access the game's Operator Menus.

# **SELECTING A MENU OPTION**

Touch the screen to select a gray menu item and the selection turns red.

# **CHANGING A CONFIGURATION**

Click on an option in the left menu to open the sub menu. Then touch an item in the sub menu to view any configurable options (Only Adjustments, Tests and Reset Menu have configurable settings). All the configurable options except volume use a dropdown menu. Selected items in the dropdown menu turn green. See example at right.

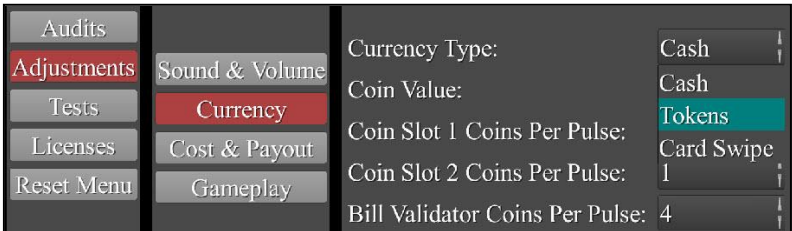

# **MAIN MENU**

The Operator Menus are divided into the following five areas:

### **Audits – See Page 3**

Displays your machine's monetary activity, including current credits, games played, total tickets won and jackpots won.

#### **Adjustments – See Page 6**

Allows you to change the volume, set the currency type, change the payout, make changes to the coin slot or bill validator, enable the ticket dispenser, and setup the Attract Mode.

#### **Tests – See Page 8**

Presents a variety of tests and menus that will help you troubleshoot any problems you may be having with your game. The available sections are also accessible through the other main sections.

#### **Licenses – See Page 11**

View the Open Source Android licenses.

#### **Reset Menu – See Page 12**

Reset the credits on the machine, reset the tickets, reset the current term audits or do a factory reset.

### **Exit**

This will exit the Operator Mode menus and take you back into the game's Attract Mode.

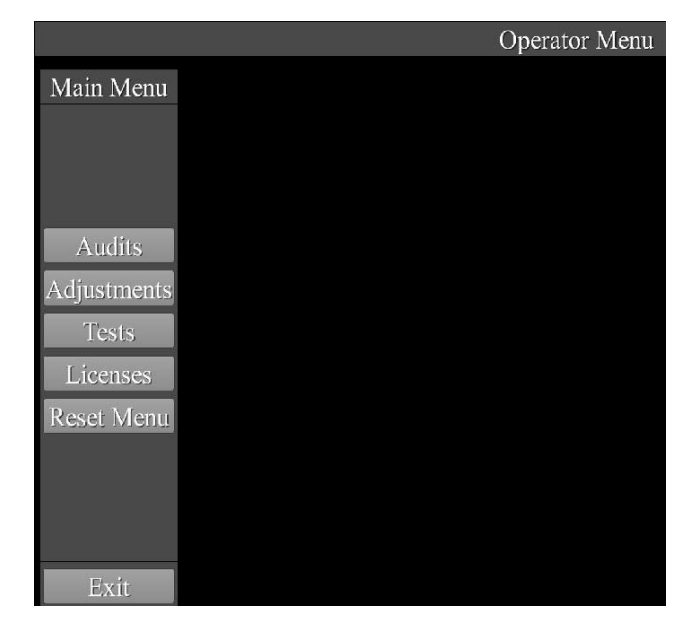

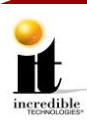

**General Audits** 

**Current Term General Audits** 

**Game Audits** 

Payout Percentage:

# **AUDITS MENU**

This menu allows you to check the monetary performance of the game and how often it has been played.

**Audits** 

Adjustments

**Tests** 

Licenses

**Reset Ment** 

#### **General Audits**

Displays totals for Credits, Total Money In and Tickets won

#### **Current Term General Audits**

Displays totals for Credits, Total Money In and Tickets won for all games before resetting using the Reset Current Term Audits button

#### **Game Audits**

Displays Play Again, Virtual Tickets, Jackpots Owed and Games Over or Under Paid

#### **Current Term Game Audits**

Displays the Games Played, use of Play Again B using the Reset Current Term Audits button

Exit

### **GENERAL AUDITS**

General Audits track all activity on the machine since the last Factory Reset.

This screen displays the following Audit Menus:

#### **Current Credit**

Total credits available for play on the machine in dollar amount

#### **Current Service Credits**

Total operator-awarded credits on the machine in credits

#### **Game Boot Count**

Total number of times the game has been started

#### **Total Money In**

Total income the machine has earned

#### **Games Played**

Total number of games played on the machine

#### **Total Tickets Won**

Total number of tickets won on the machine

#### **Regular Tickets Won**

Total number of Regular (non-Jackpot) tickets won on the machine

#### **Jackpot Tickets Won**

Total number of Jackpot tickets won on the machine

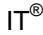

#### Version 6/16 Page 2

 $0.0\%$ 

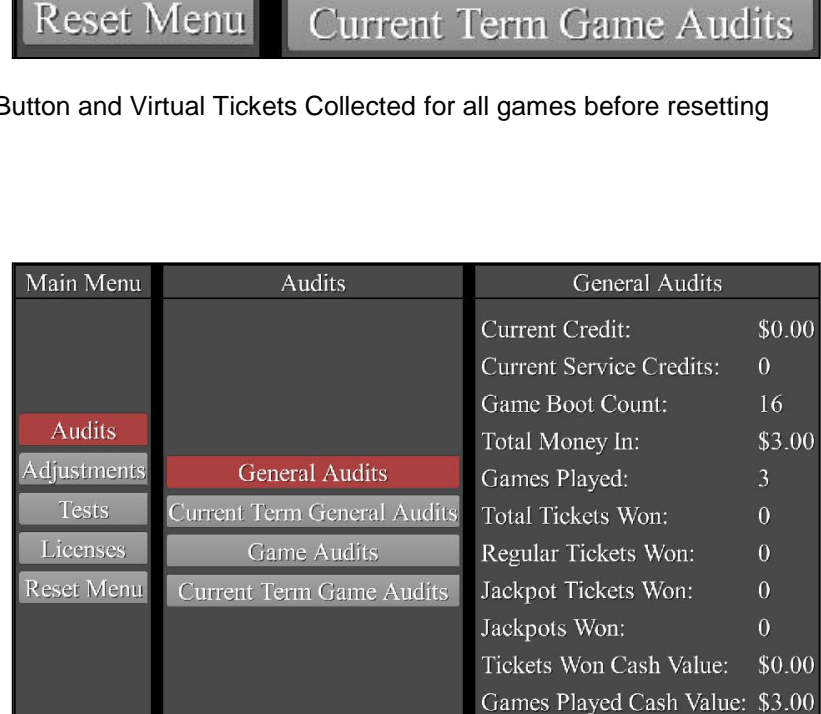

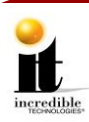

### **Jackpots Won**

Total number of Jackpots won on the machine

### **Tickets Won Cash Value**

Total cash value of the tickets won on the machine

#### **Games Played Cash Value**

Total cash value of all games played on the machine

#### **Payout Percentage**

The payout percentage of tickets measured against total money in

# **CURRENT TERM GENERAL AUDITS**

Current Term General Audits track all activity on the machine since the last reset of Current Term Audits.

This screen displays the following Current Term General Audit Menus:

#### **Game Boot Count**

Total number of times the game has been started

#### **Total Money In**

Total income the machine has earned

#### **Games Played**

Total number of games played on the machine

#### **Total Tickets Won**

Total number of tickets won on the machine

#### **Regular Tickets Won**

Total number of Regular (non-Jackpot) tickets won on the machine

#### **Jackpot Tickets Won**

Total number of Jackpot tickets won on the machine

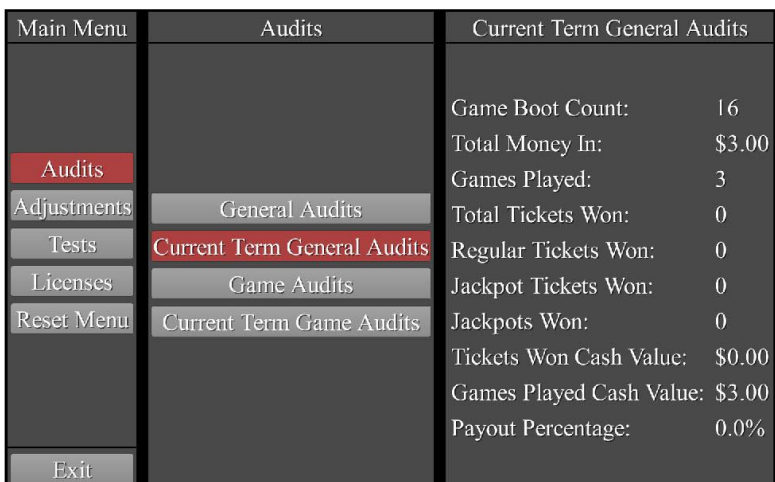

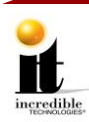

### **GAME AUDITS**

General Audits tracks all activity on the machine since the last Factory Reset.

This screen displays the following Game Audit Menus:

#### **Games Played**

Total number of games played

#### **Play Again Button Used**

Total number of times the game has been played

#### **Virtual Tickets Collected**

Total tickets collected on the screen during game play

#### **Jackpots Owed**

Internal game tracking for upcoming probability of a Jackpot

#### **Regular Tickets Won Deviation**

Internal game tracking for the deviation of games under or over paid

#### **Games Over Paid**

Internal game tracking for games over the threshold

#### **Games Under Paid**

Internal game tracking for games under the threshold

# **CURRENT TERM GAME AUDITS**

Current Term Game Audits tracks all activity on the machine since the last reset of Current Game Term Audits:

### **Games Played**

Total number of games played

#### **Play Again Button Used**

Total number of times Play Again was used

#### **Virtual Tickets Collected**

Total tickets collected on the screen during game play

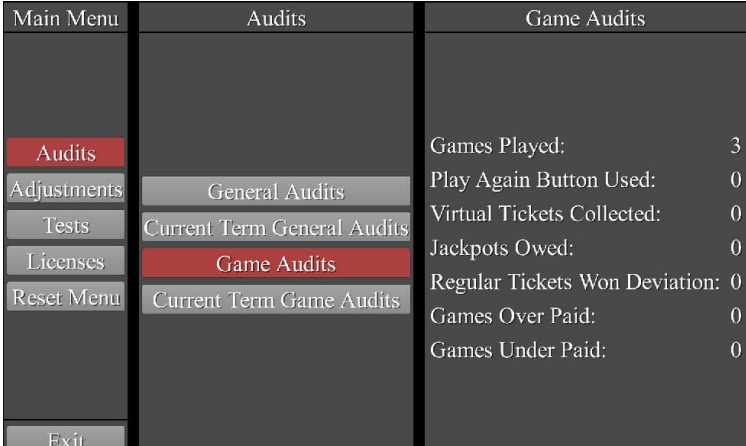

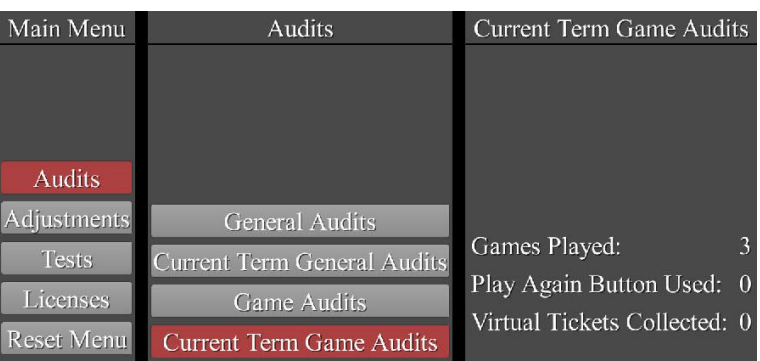

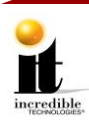

# **ADJUSTMENTS MENU**

These adjustments allow you to change some of the factory settings on the game to tailor it to the needs of your customer.

Main Menu

Adjustments

This screen displays the following Adjustment Menus:

# **SOUND & VOLUME**

#### **Master Volume**

Total volume for the game **(default is set to 75%)**

#### **Attract Mode Volume**

Volume for Attract Mode **(default is set to 100%)**

#### **Attract Mode Sounds**

Turn On or Off the Attract Mode sounds only

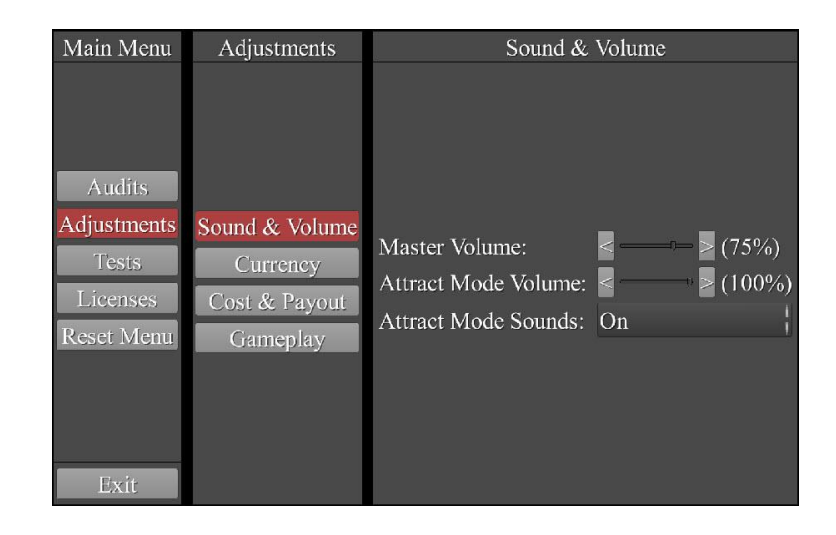

### **CURRENCY**

### **Currency Type**

Option to choose the currency type: Cash, Tokens or Card Swipe **(default is set to Cash)**

#### **Coin Value**

Option to choose the Coin drop value: \$.25, \$.50, \$.75 or \$1.00 **(default is set to \$.25)**

### **Coin Slot 1 Coins Per Pulse**

Option to choose the number of coins per pulse in Coin Slot 1: 1-20 **(default is set to 1)**

#### **Coin Slot 2 Coins Per Pulse**

Option to choose the number of coins per pulse in Coin Slot 2: 1-20 **(default is set to 1)**

#### **Bill Validator Coins Per Pulse**

**Audits** Currency Type: Cash djustments Sound & Volume Coin Value: \$0.25 **Tests** Currency Coin Slot 1 Coins Per Pulse: Licenses Cost & Payout Coin Slot 2 Coins Per Pulse: Reset Menu Gameplay Bill Validator Coins Per Pulse: 4 Exit

Currency

Option to choose the number of coins per pulse for the bill validator: 1-20 **(default is set to 4)**

# **COST & PAYOUT**

#### **Ticket Dispenser Enabled**

Turn on (Yes) or off (No) the Ticket Dispenser **(default is Yes)**

**Free Play (default is No)**

**Coins to Play** Number of coins required to be able to play the game: 1-20 **(default is 4)**

**Ticket Value** Value of a ticket: \$.10 – \$1.99 **(default is \$.10)**

#### **Paytable**

There are four available paytables: 25%, 30%, 33% and 40%. The game default is 33% at 4 Coins to Play. Adjusting the Coins to Play also has an impact on the paytable and will slightly alter the theoretical percentage. For example, the 33% paytable with one coin creates a Theoretical Payout % of 34.4%.

### **Theoretical Payout %**

Theoretical rate at which the game should payout to players: 25%, 30%, 33% or 40% **(default is 33%)**

#### **Mercy Tickets**

Number of tickets a player receives for zero points on the game: 0-4 **(default is 2)**

### **GAMEPLAY**

**Attract Mode Touch Me Button Enabled**

Turn on (Yes) or off (No) the Touch Me button in Attract Mode **(default is Yes)**

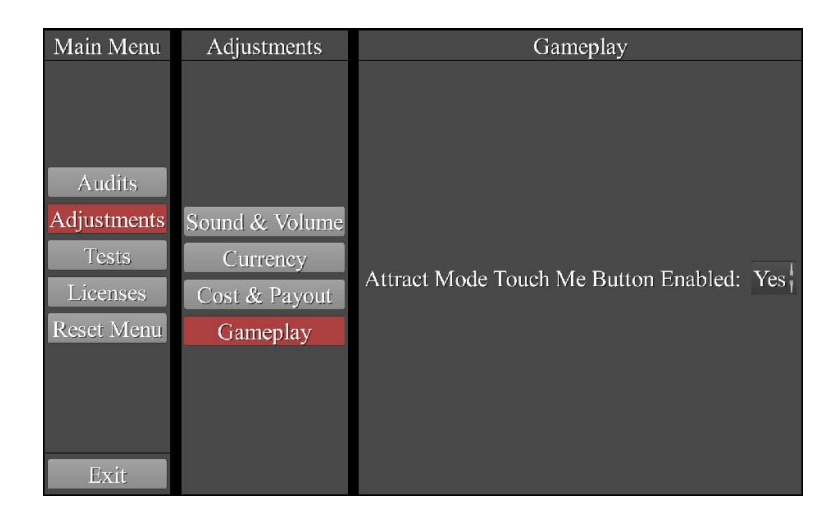

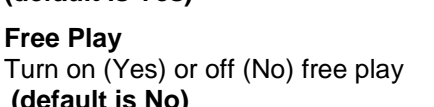

Main Menu Adjustments Cost & Payout Ticket Dispenser Enabled: Yes Audits Free Play:  $No$ Adjustments Sound & Volume Coins To Play:  $\overline{4}$ **Tests** Currency  $S_0^1.0_1^1.1_0^1$ Ticket Value: Licenses Cost & Payout Paytable: 33% Paytable Reset Menu Gameplay Theoretical Payout %: 33.0% Mercy Tickets:  $\overline{2}$ Exit

### **Operator Menus**

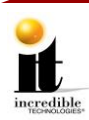

### **TESTS MENU**

To ensure that the game has been setup properly and functions correctly, diagnostic test are available: audio/video tests, meter tests, and game and system software tests.

This screen displays the following Test Menus:

# **TICKET DISPENSER TESTS**

#### **Tickets Owed**

Tracks tickets that have not dispensed due to a malfunction with the ticket dispenser

#### **Dispense One Ticket**

Ticket dispenser dispenses one ticket

**Dispense Five Tickets** Ticket dispenser dispenses five tickets

#### **Ticket Dispenser State**

If the ticket dispenser is ready to use, the screen reads **Idle**. The other states are **Dispensing**, **Jammed** and **Empty**.

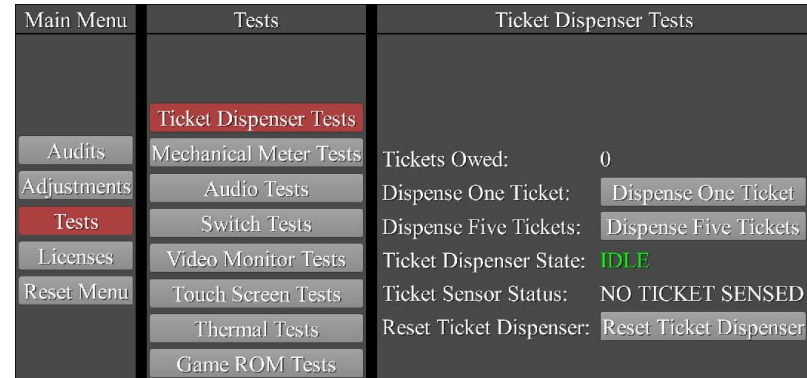

**Note:** If the ticket dispenser is jammed, open the ticket bay and check for a jammed ticket. Re-feed the tickets through the dispenser. The ticket dispenser should automatically reset but if not, touch **Reset Ticket Dispenser**.

#### **Ticket Sensor Status**

If the ticket dispenser is properly setup, the Ticket Sensor Status reads **Ticket Sensed**. If there is an error it reads **No Ticket Sensed**.

**Note:** If the machine is in error and No Ticket Sensed appears, check the ticket dispenser to make sure the tickets are feeding correctly.

#### **Reset Ticket Dispenser**

Resets the ticket dispenser to default condition

### **MECHANICAL METER TESTS**

#### **Increment Coin Meter** Increment the coin meter one tick

**Increment Ticket Meter** Increment the ticket meter one tick

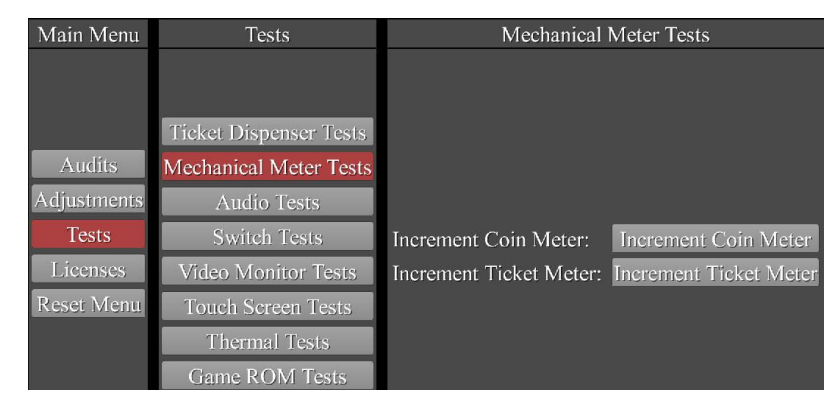

Version 6/16 Page 7

# **AUDIO TESTS**

#### **Play Music**

Plays sample music to test audio quality and volume of both speakers

#### **Play Test Tone**

Plays a test tone to test sound from both speakers

**Test Left Speaker** Plays a voice through the left speaker only

**Test Right Speaker** Plays a voice through the right speaker only

#### **Mute Audio**

Mutes the audio from both speakers

### **SWITCH TESTS**

If the switch is open and the operation is functioning, the Switch Test area reads **Open**. If there is a problem with Coin 1, Coin 2 or the DBA, the Switch Test reads **Closed** and a **Jam** message also displays. Clear the jam to return the switch to Open.

#### **Coin 1**

The switch test for the left coin accepter

**Coin 2** The switch test for the right coin accepter

#### **DBA**

The switch test for the dollar bill accepter

**Service Button** The switch test for the Service button

**Test Button** The switch test for the Test button **Operator Menus** 

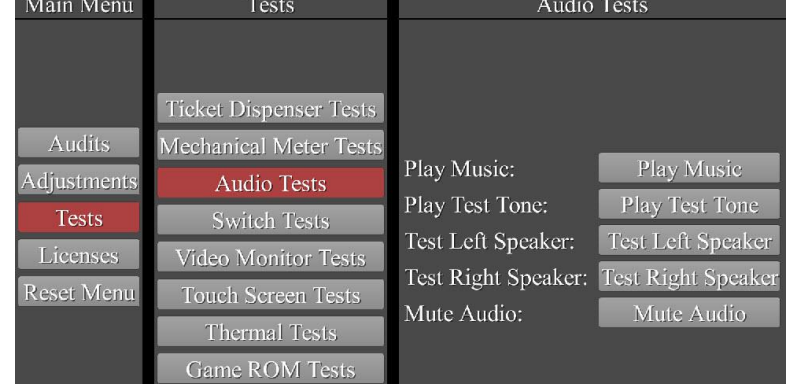

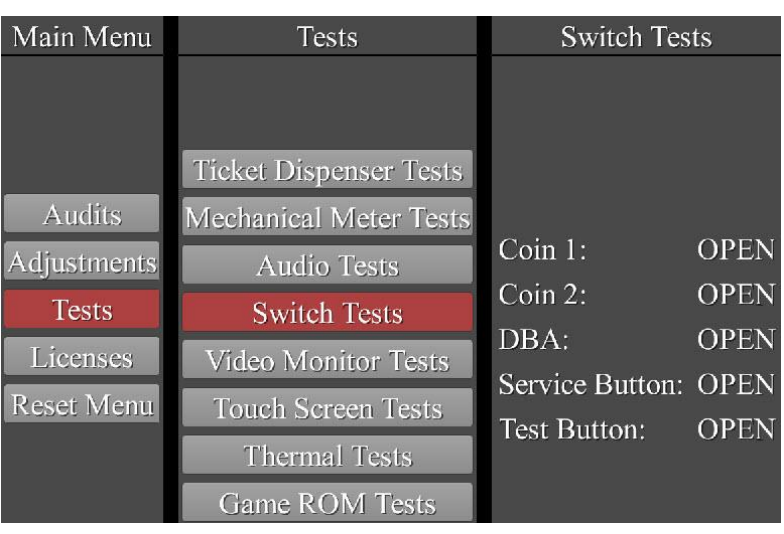

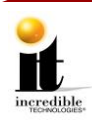

# **VIDEO MONITOR TESTS**

### **Show Grid Test Pattern**

Touch to see a test pattern that should display as below

#### **Show Color Bars Test Pattern**

Touch to see a test pattern of colored bars that should display as below

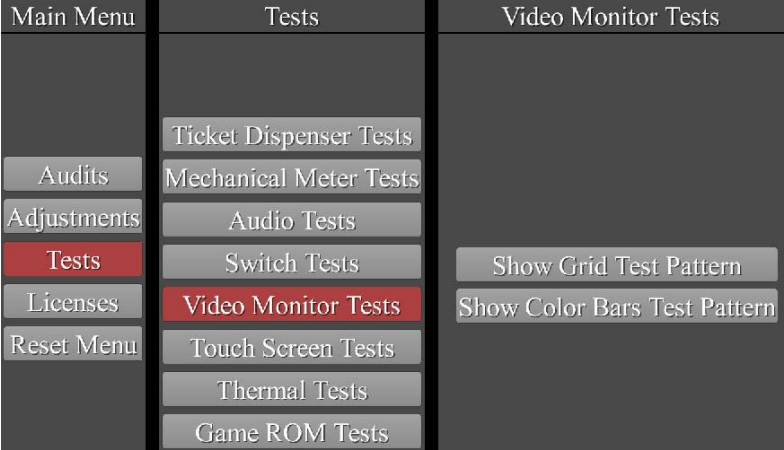

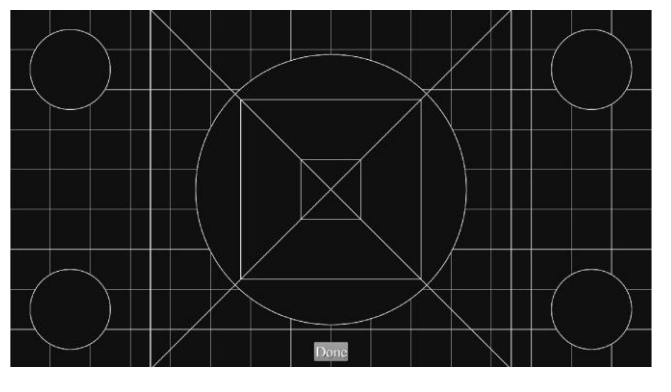

### **Grid Test Color Bars Test**

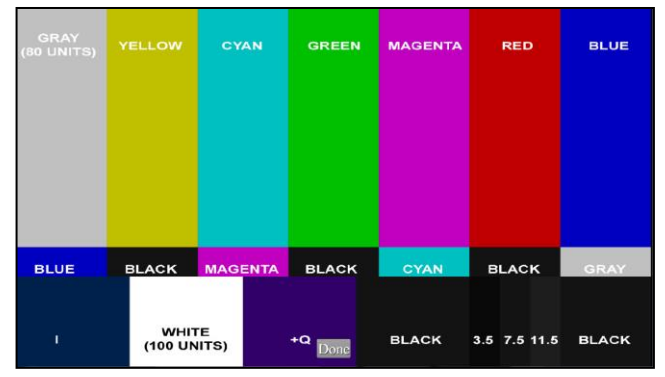

Touch **Done** to return to the Main Menu

# **TOUCH SCREEN TESTS**

#### **Touch Screen Draw Test**

To ensure the touch screen is working, touch the screen to see a point appear. You can touch several points and draw lines between the points.

**Note:** No calibration is required.

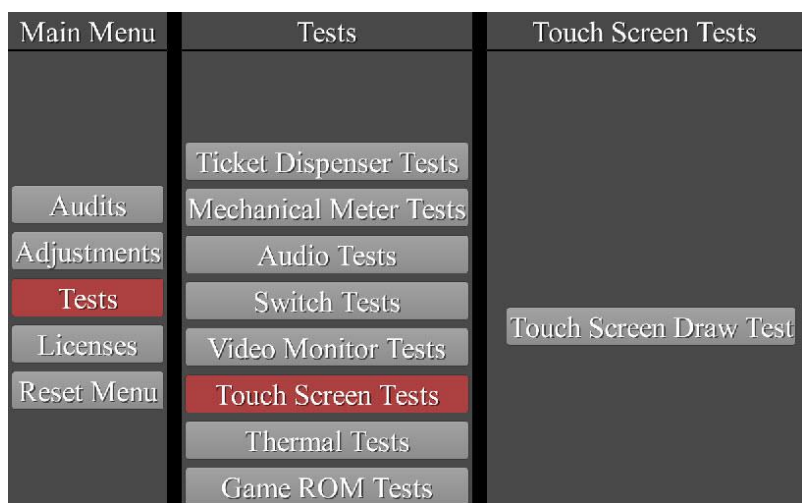

Version 6/16 Page 9

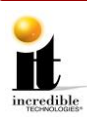

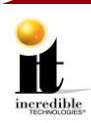

# **THERMAL TESTS**

**CPU Temperature** Displays the temperature of the CPU

**CPU Thermal Status** Displays a status based on the CPU

temperature (Default is **OK**)

**OK** (green) = below  $80^{\circ}$  C

**Warm** (yellow) = at or greater than  $80^{\circ}$  C

**Hot** (red) = at or greater than 85° C

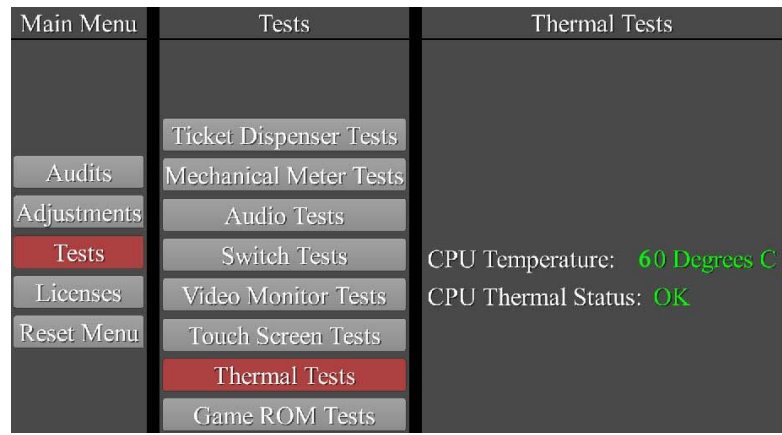

# **GAME ROM TESTS**

#### **Start Game ROM Test**

Touch **Start ROM Tests** to begin a ROM test, which analyzes the GAME and SYSTEM assets for corruption. A counter will indicate the percentage of the assets that have been analyzed. When it reaches 100% without finding any corruption it reads **System ROM OK** and **Game ROM OK**. If there is an error in either test, contact IT immediately.

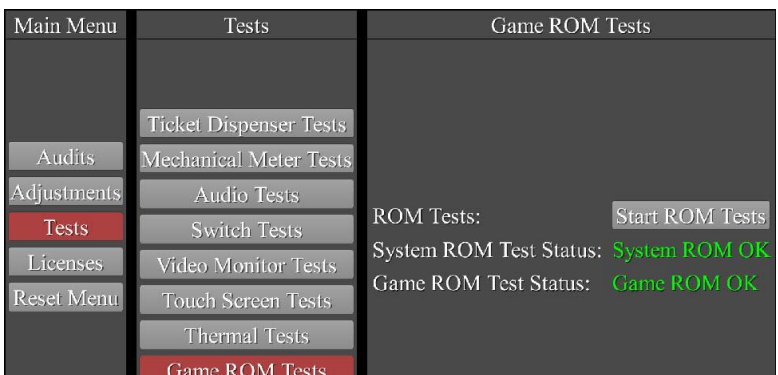

# **LICENSES**

This is a list of URLs that store information on the Open Source licenses that IT used while creating this game.

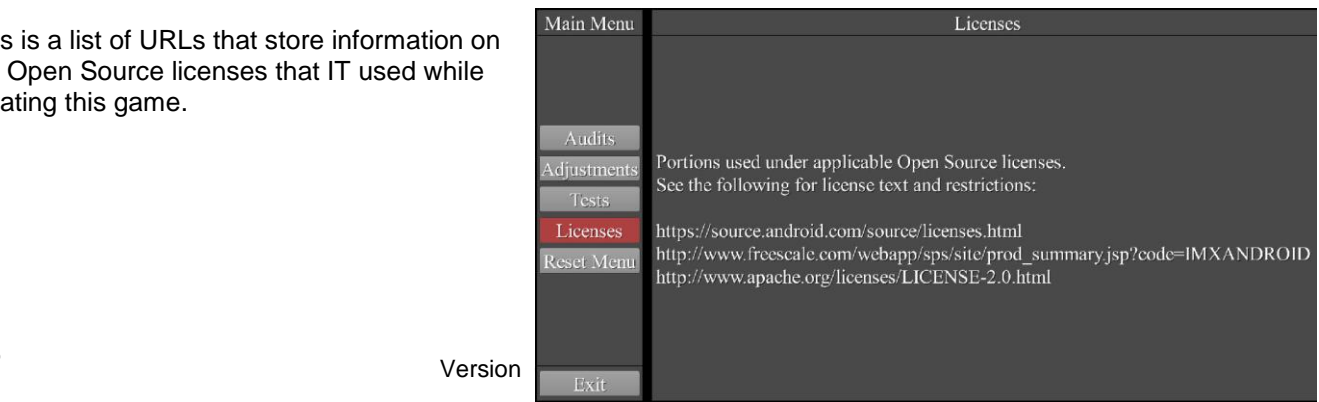

# **Operator Menus**

 $IT^{\circledR}$ 

© Copyright 2016 Incredible Technologies, Inc. All Rights Reserved. Unauthorized duplication is a violation of applicable law. All other marks are the properties of their respective owners. All rights reserved.

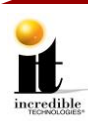

### **RESET MENU**

Reset credits, tickets, current term audits or perform a factory reset.

**Reset Credits**

Reset credits to zero

**Reset Tickets** Reset tickets to zero

### **Reset Current Term Audits**

Reset the Current Term Audits to zero but no the General or Game Audits

#### **Factory Reset**

Completely restore the machine back to factory settings, wiping all stored memory from the Operator Menus

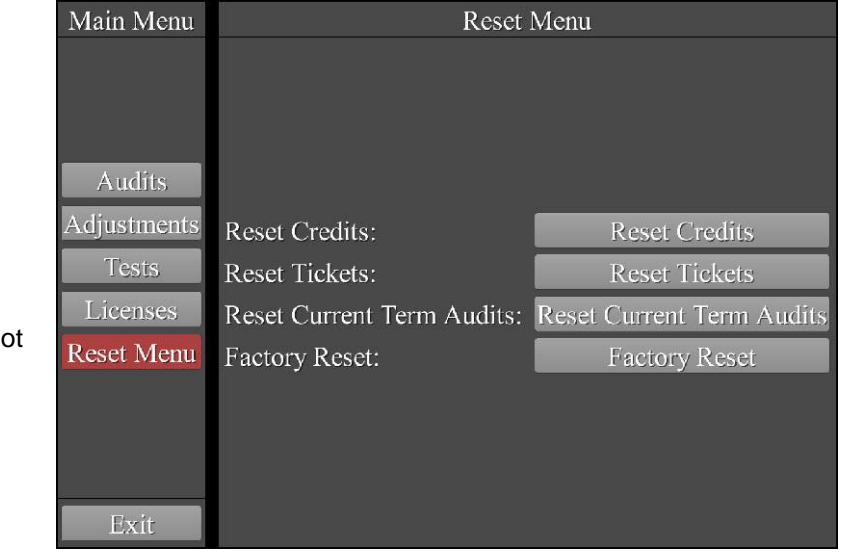